# **Registro elettronico AXIOS Guida per i genitori**

*Ogni genitore potrà accedere al registro elettronico "re" con le credenziali fornite dalla segreteria.*

#### Digitare l'indirizzo <https://icviapalestroabbiategrasso.edu.it/> e cliccare su "**Registro Elettronico**" nella sezione **GENITORI** (menù di sinistra).

Se si dovessero verificare problemi di accesso o di navigazione, si consiglia di utilizzare un browser differente (Axios suggerisce Google Chrome). Nella pagina che si apre del sito Axios le famiglie dovranno poi cliccare sul riquadro centrale che riporta la dicitura "re".

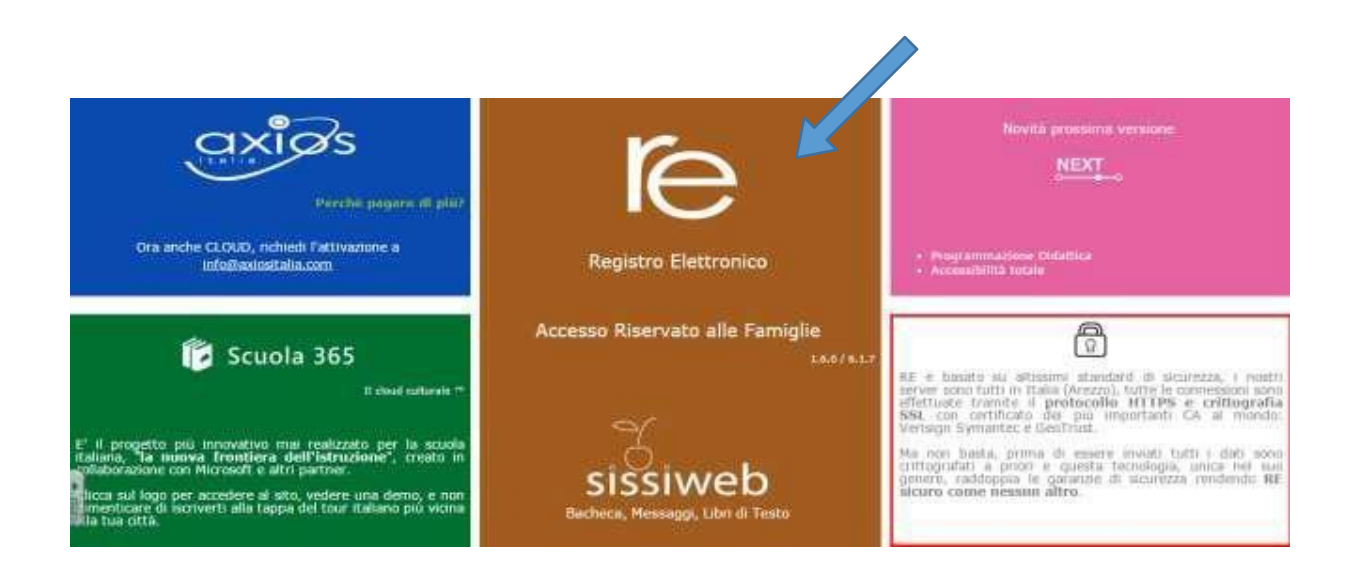

#### **Inserire il nome utente e la password** ricevute dalle docenti della classe o dalla segreteria ed effettuare il "**Login**"

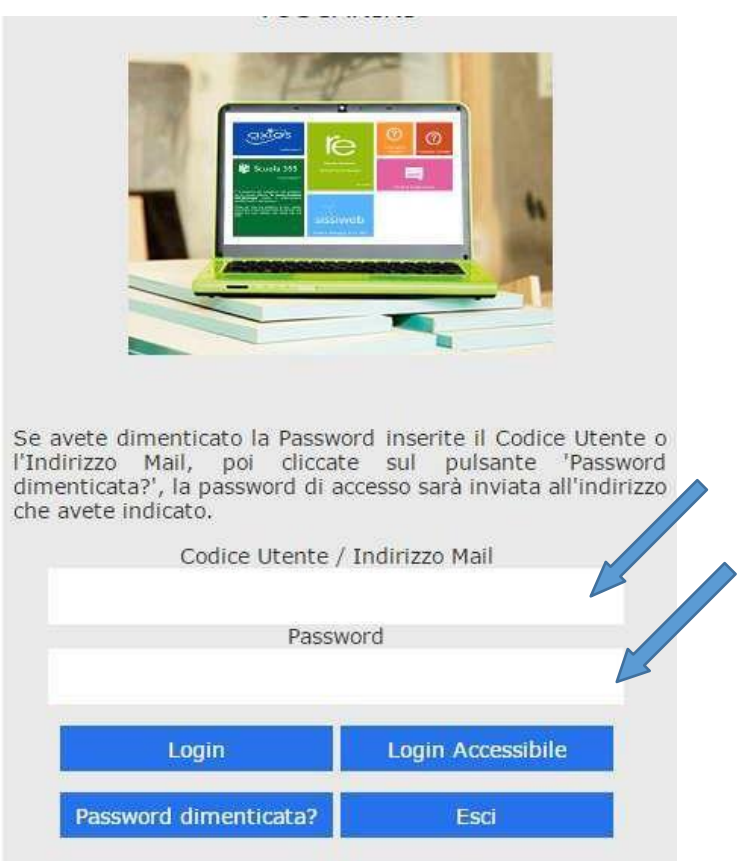

Se è la prima volta che si entra nel sistema si consiglia, per ragioni di sicurezza, di modificare la Password

### **Modifica password**

Cliccando sul "lucchetto" è possibile modificare la password

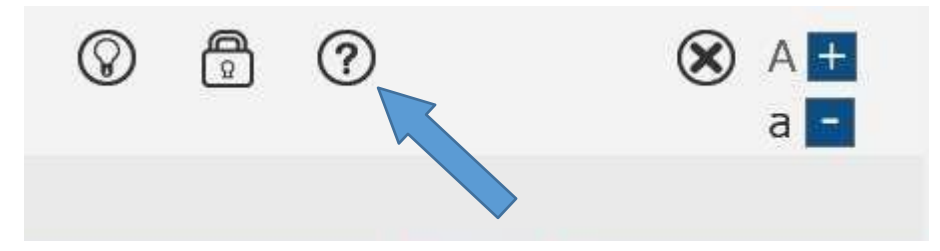

Digitare prima la vecchia Password, e poi due volte la nuova Password nei campi successivi, per confermare cliccare sul pulsante "**Conferma**". Per uscire, senza variare nulla, cliccare sul pulsante "**Annulla**".

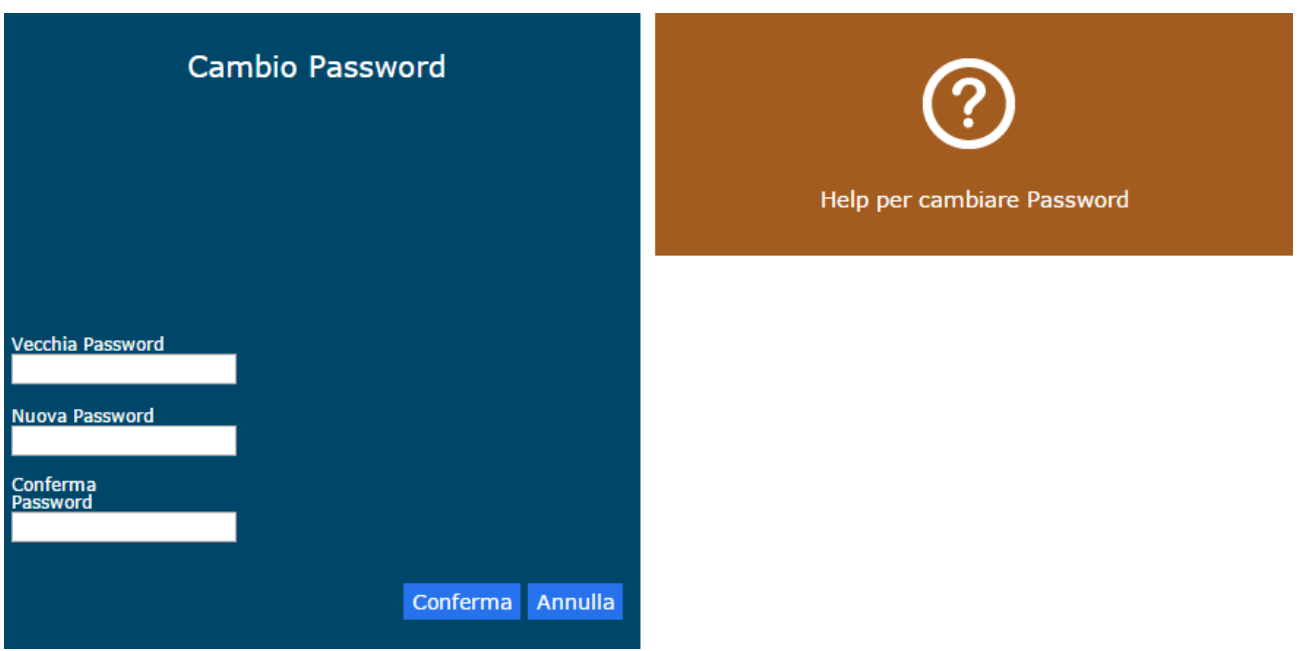

## **Accesso al registro elettronico**

Nell'elenco di sinistra, apparirà l'elenco dei figli frequentanti la scuola (saranno compresi tutti i figli che frequentano il nostro istituto comprensivo). Dopo aver selezionato l'alunno cliccare sull'icona

rappresentante la funzione pagella.

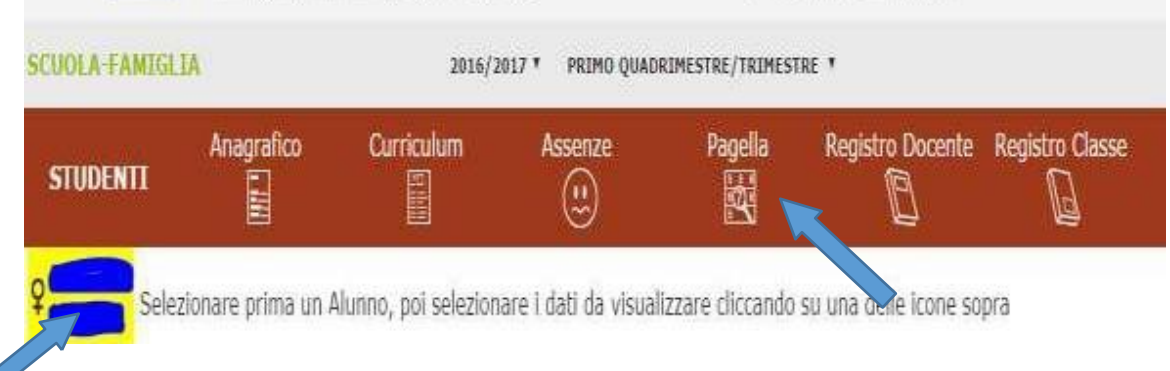

Elenco figli che frequentano il nostro istituto. Sono attive le icone Anagrafico e Pagella.

Cliccando sull'icona:

- **"Anagrafico"**: è possibile visualizzare i dati anagrafici del proprio figlio e di sé stessi. Questa schermata cambia a seconda di chi ha effettuato l'accesso al Registro Elettronico. **Verificare la presenza e la correttezza dell'indirizzo email,** importante per il recupero della password nel caso venga smarrita
- **"Pagella":** è possibile visualizzare e stampare la pagella del primo e secondo quadrimestre.

Dopo aver visualizzato la pagella del proprio figlio/a, per ottenere la stampa cliccare sul simbolo della stampante indicato dalla freccia.

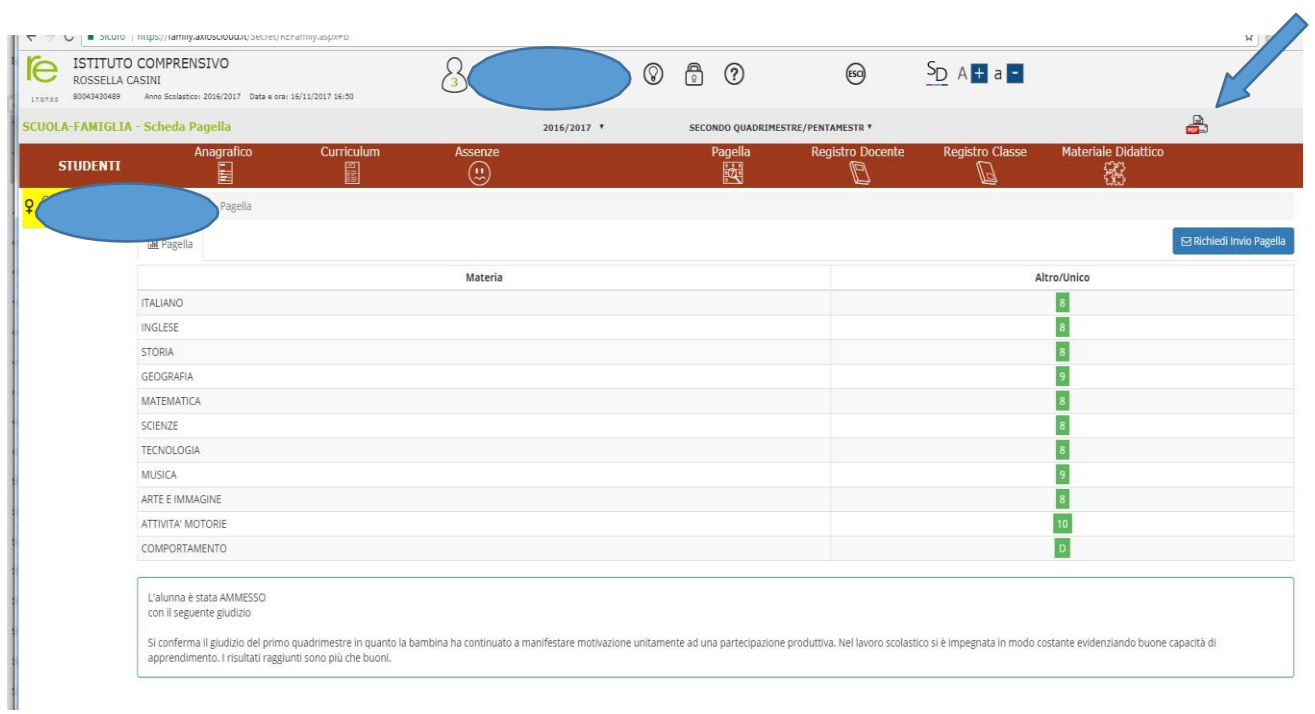

Per ottenere la copia della pagella nel consueto format basta inviare la richiesta via email sempre dal sistema

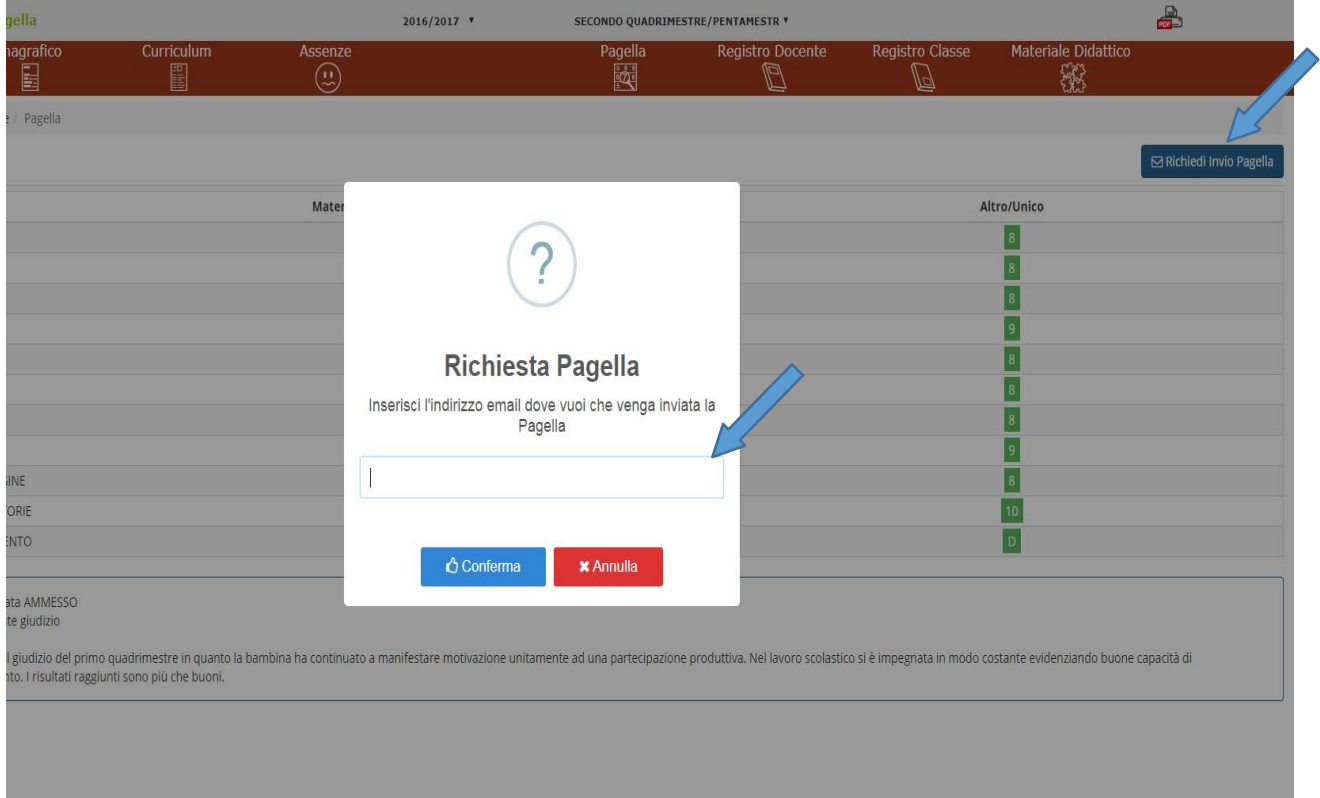

Riconfermare l'email alla quale nei giorni successivi sarà eventualmente inviata la pagella.

Dopo aver concluso tutte le operazioni ricordarsi di uscire dal sistema.

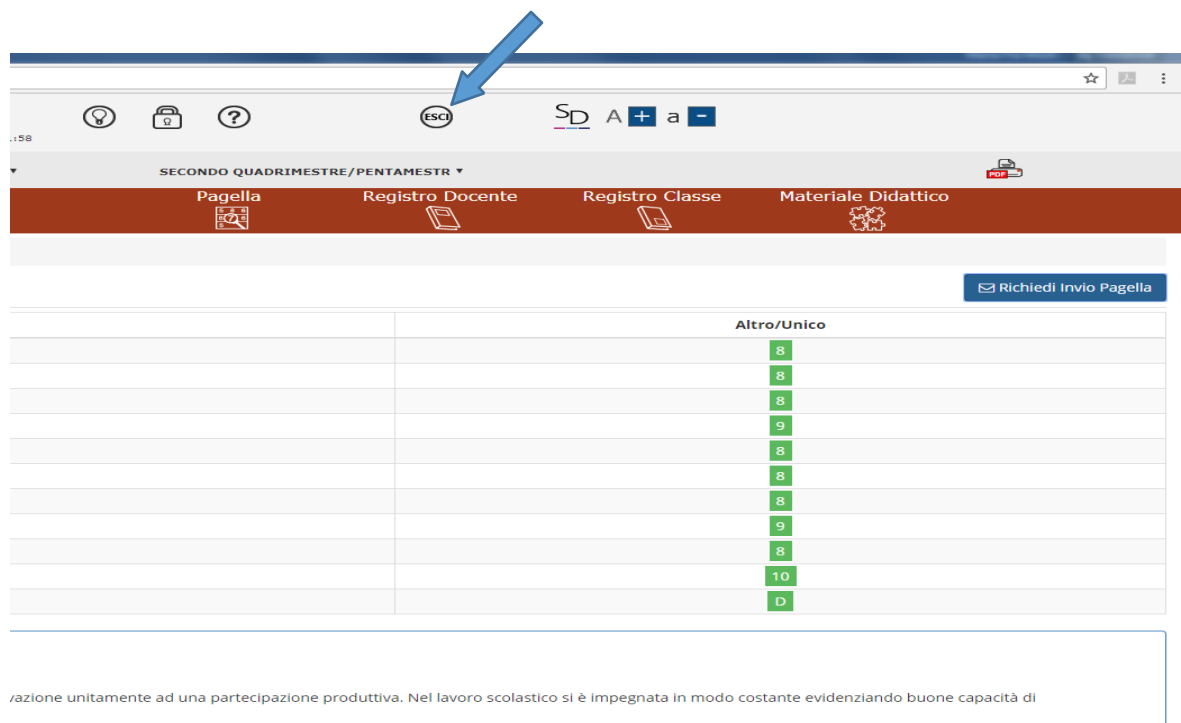